# **การติดตั้ง BUU VPN L2TP/IPSec With Pre-share key**

้วิธีการเชื่อมต่อ VPN กับเครือข่ายมหาวิทยาลัยบูรพาโดยใช้ VPN Client ระบบปฏิบัติ iOS บน iPhone/iPad (built-in) ใช ้**iOS** version 12 ขึ้นไปในการตดิ ตัง้ ส าหรับ iOS version อื่น ๆ ้จะคล้ายกัน แต่อาจแตกต่างกันบ้างเล็กน้อย

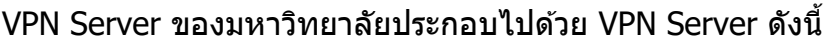

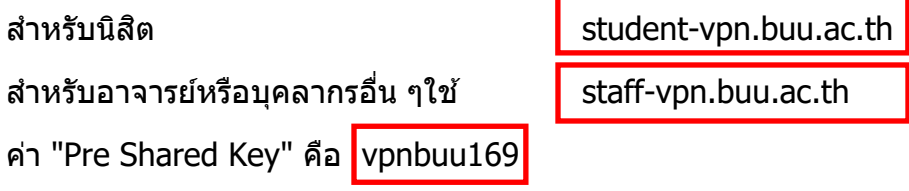

#### **1. การก าหนดค่าเริ่มต้น (เพียงครั้งเดียวครั้งแรก)**

ไปที่ Settings > General ของ iOS ท าการกดแถบ VPN

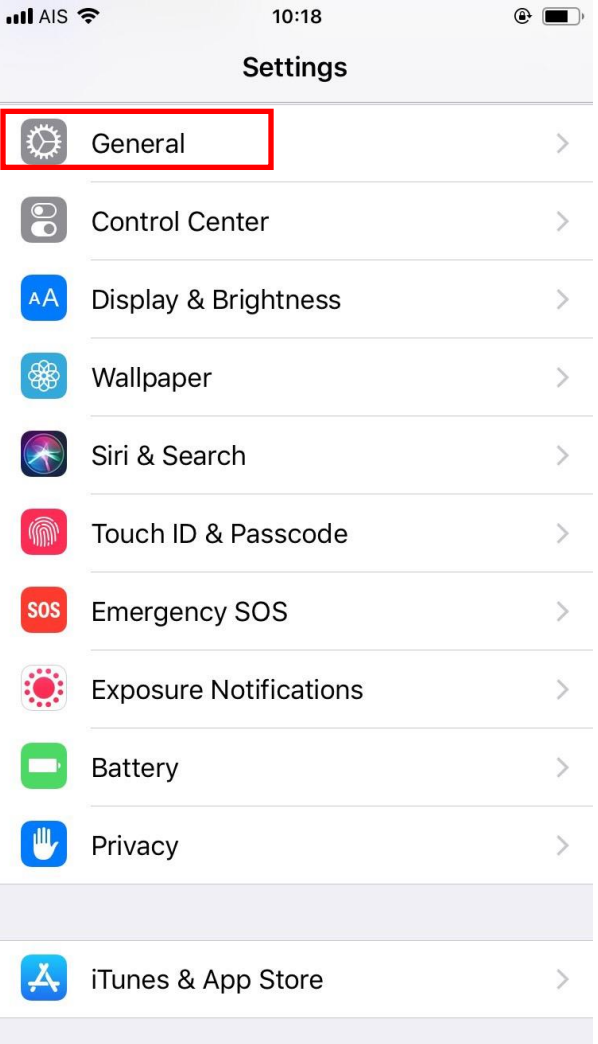

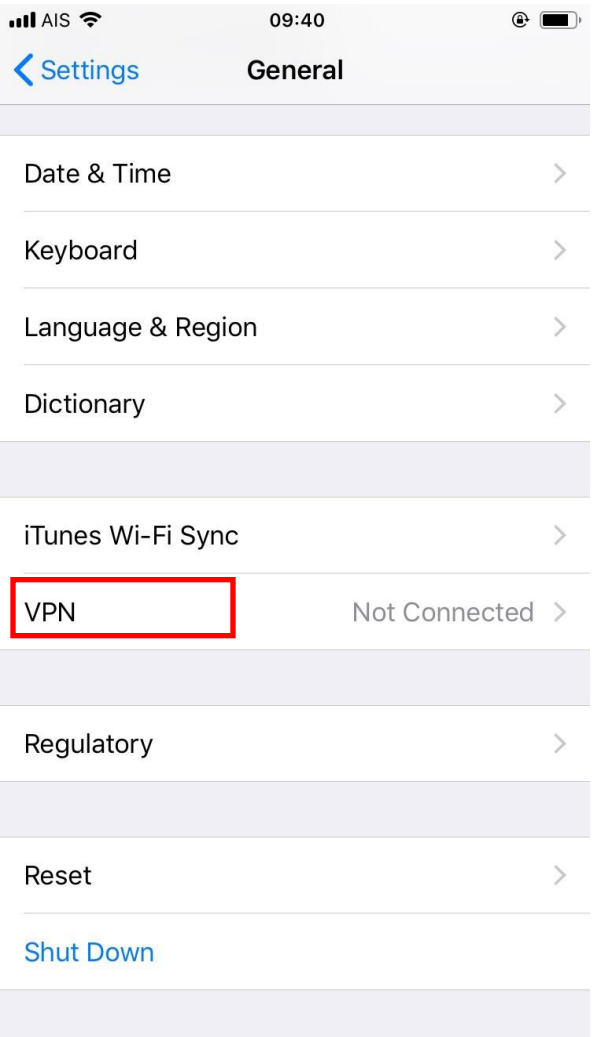

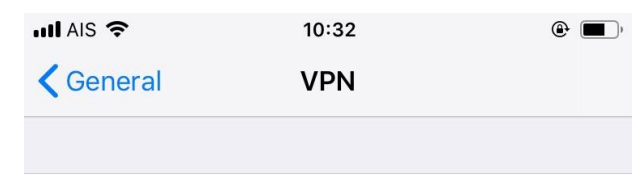

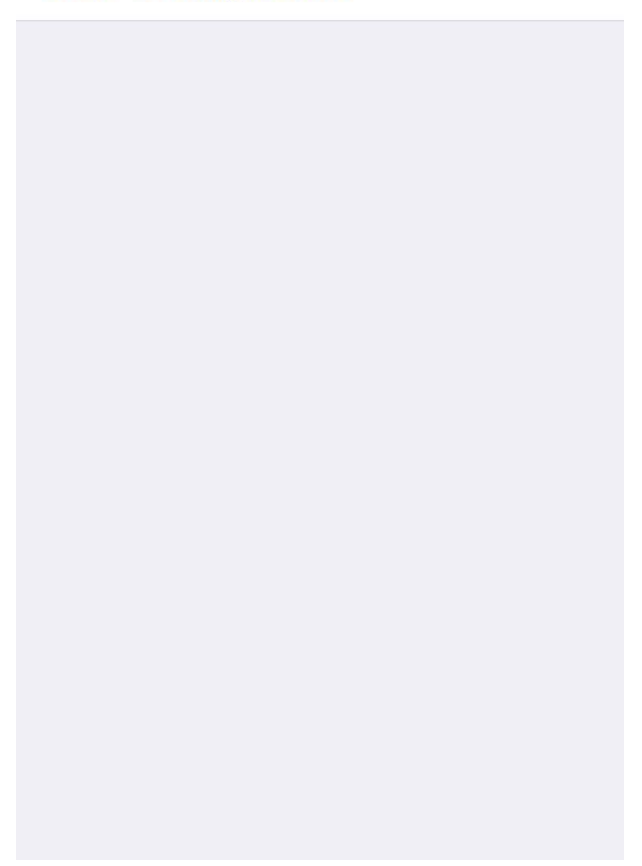

## **ใหต้ งั้คา่ ตา่ ง ๆ ดงันี้หรือดูที่รูปแสดงการตั้งค่า**

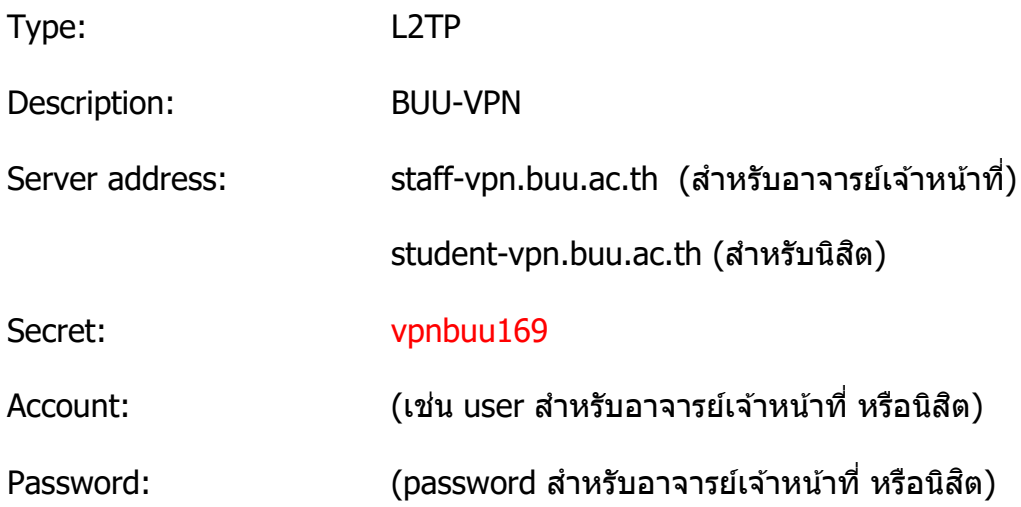

## **รปู แสดงการตงั้คา่ สา หรบัสา หรบั อาจารย์เจ้าหน้าที่ของมหาวิทยาลัย**

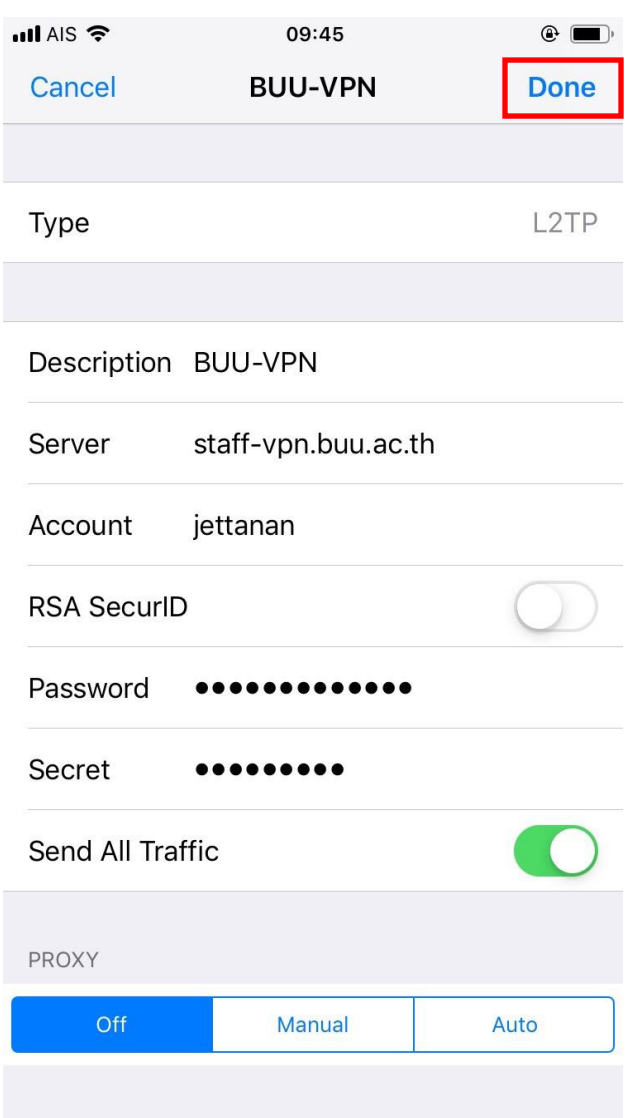

### รูปแสดงการตั้งค่าสำหรับ นิสิต ของมหาวิทยาลัย

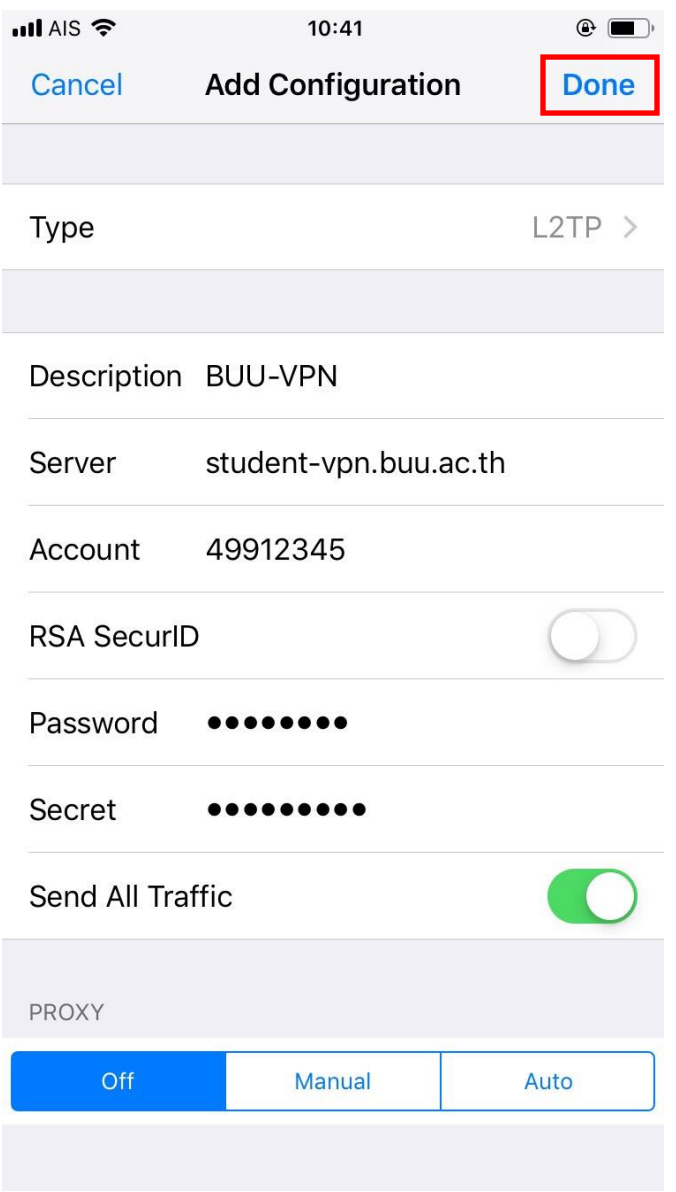

#### **2. ท าการเชอื่ มตอ่ VPN Server**

ให้กดแถบ BUU-VPN แล้วกดปุ่มให้ Connected

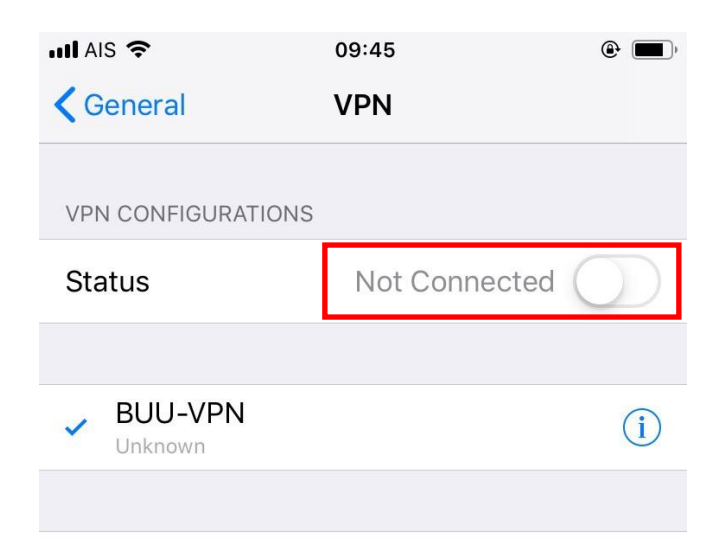

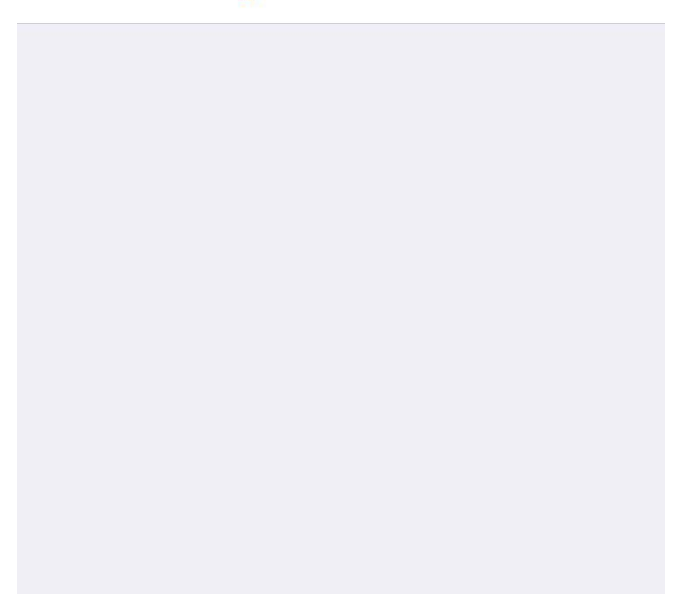

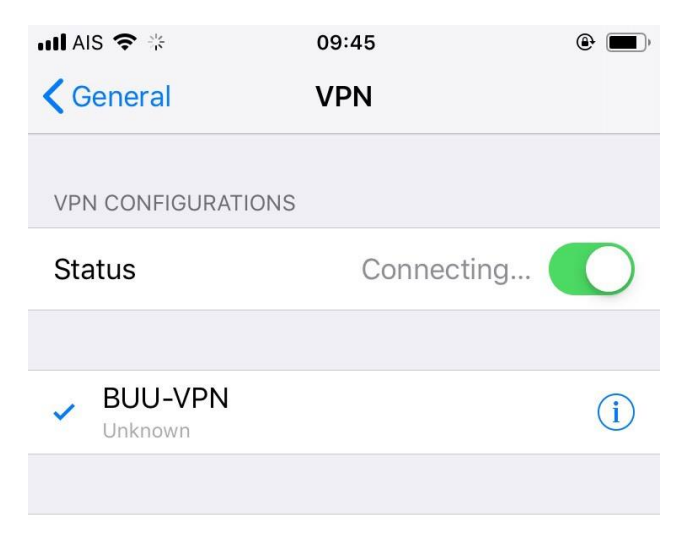

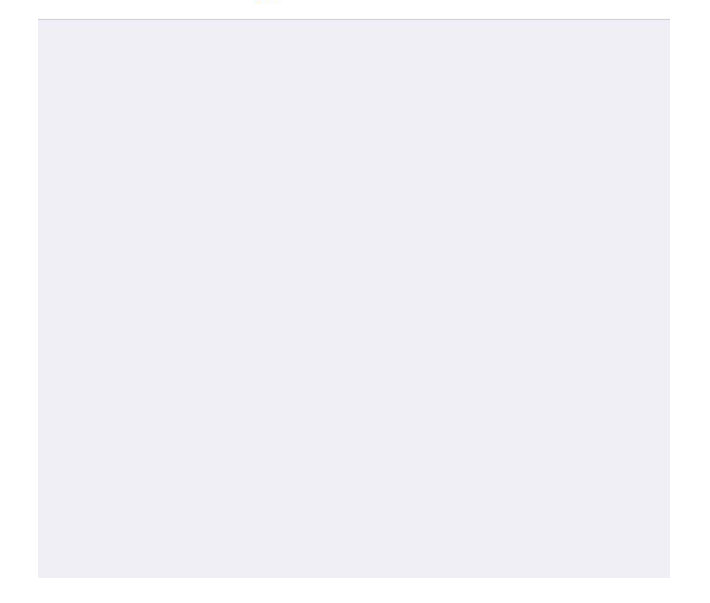

### **3. เริ่มการใชงาน ้ VPN communication**

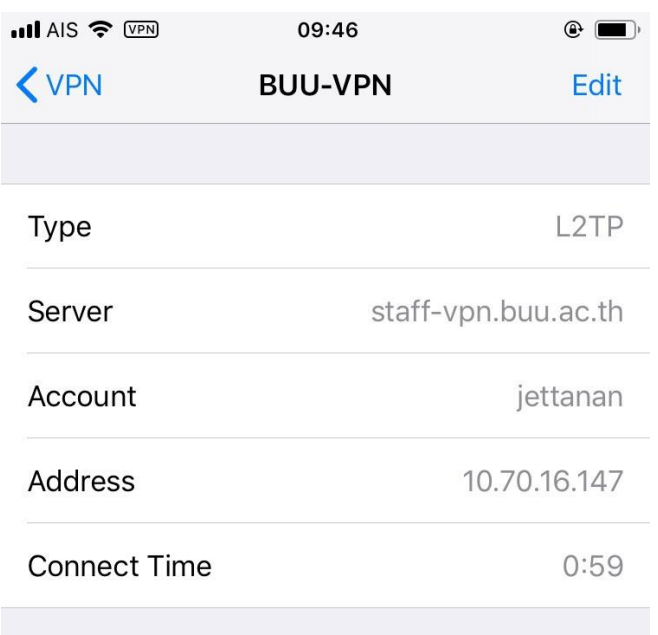

**Delete VPN** 

#### **4. ท ายกเลิกการเชอื่ มตอ่ VPN Server**

ให้กดแถบ Buu-Vpn แล้วกดปุ่ม Disconnect

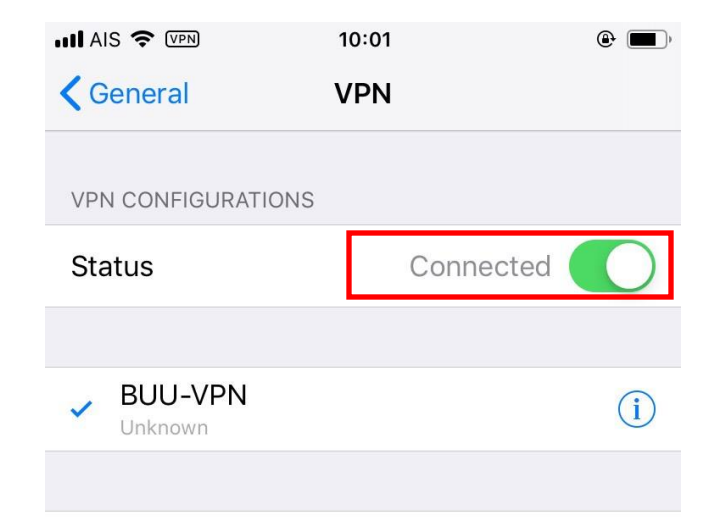

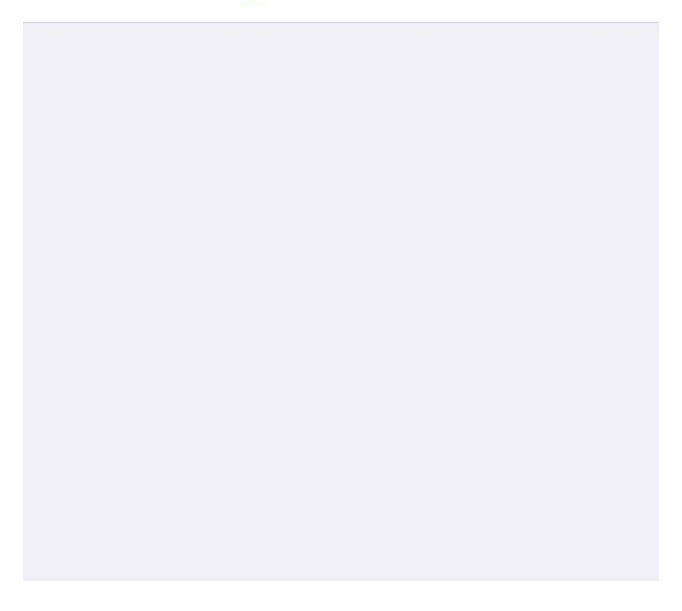